**MCB** Islamic Bank Ltd.

# **MCB Islamic Foreign Exchange Portal**

# **User Manual for Customers**

1. Customer will be required to visit MCB Islamic Banks's corporate website www.mcbislamicbank.com and click on the MCB Islamic Foreign Exchange Portal link as below:

### **https://www.mcbislamicbank.com**

2. After clicking the MCB Islamic Foreign Exchange Portal link, system will take the user to the below mentioned page for new customer registration or login to existing customers for submission of FX Cases.

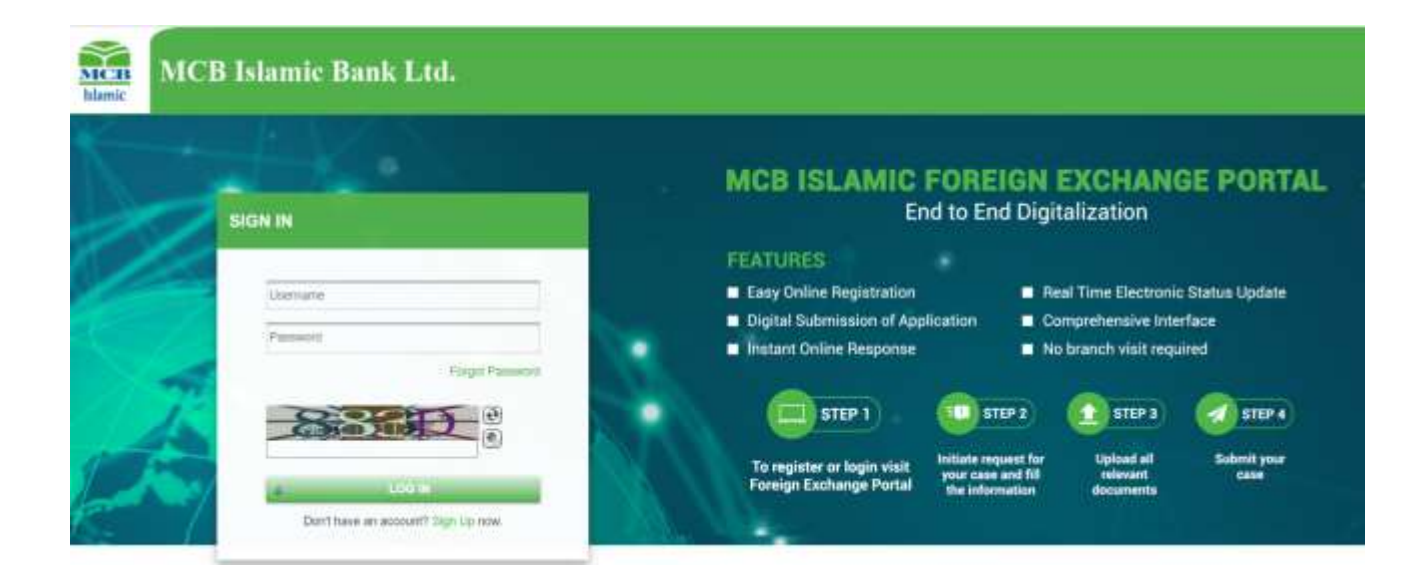

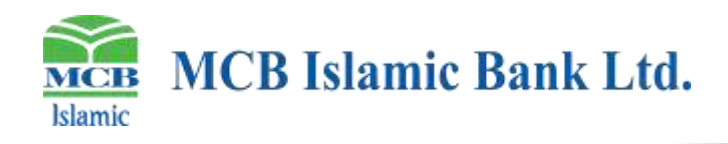

3. For registration purpose, new users will click on "**Sign Up**" tab and the system will open the following Customer **"Sign Up"** page:

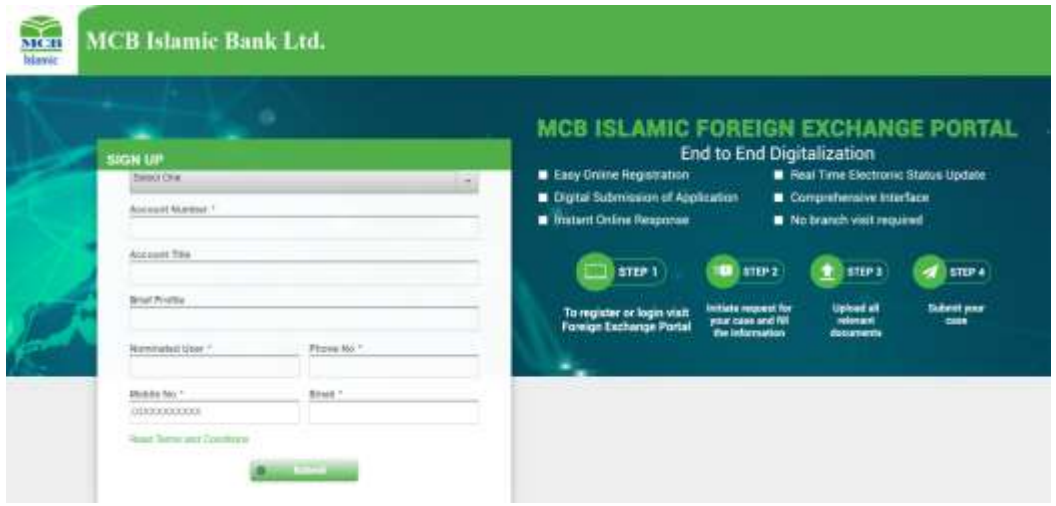

User will be required to select Branch Code from drop down menu (LOV).

Users will insert their complete 16-digit account number along. Title of Account, will be fetched automatically with respect to account number from Bank's system.

Customer will add desired Brief Profile, customer name (Nominated User), phone No. Mobile No. and email address information, and after Accepting Terms & Conditions, customer will submit request for registration. The customer's registration request will be processed.

4. After Submission of Registration Form, customer will receive OTP on registered Mobile Number and email for verification / Authentication.

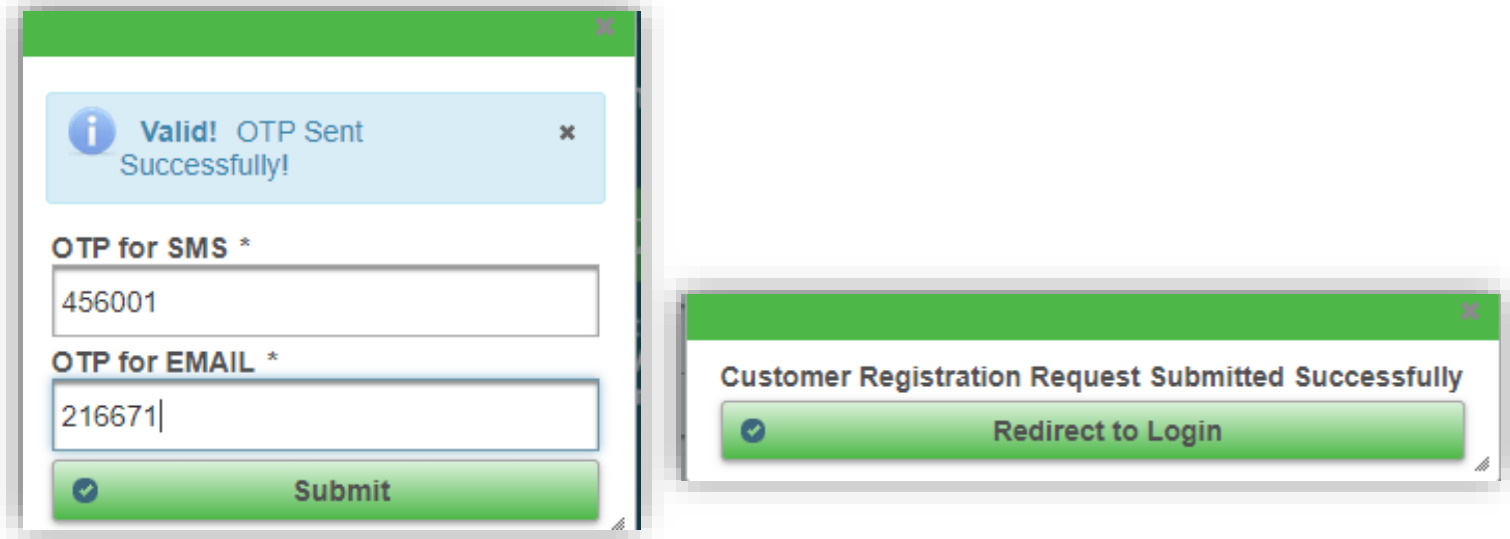

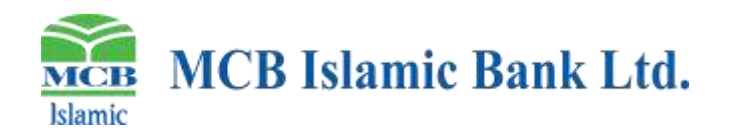

On successful verification of OTP number, Customer will receive login credentials on their registered email address.

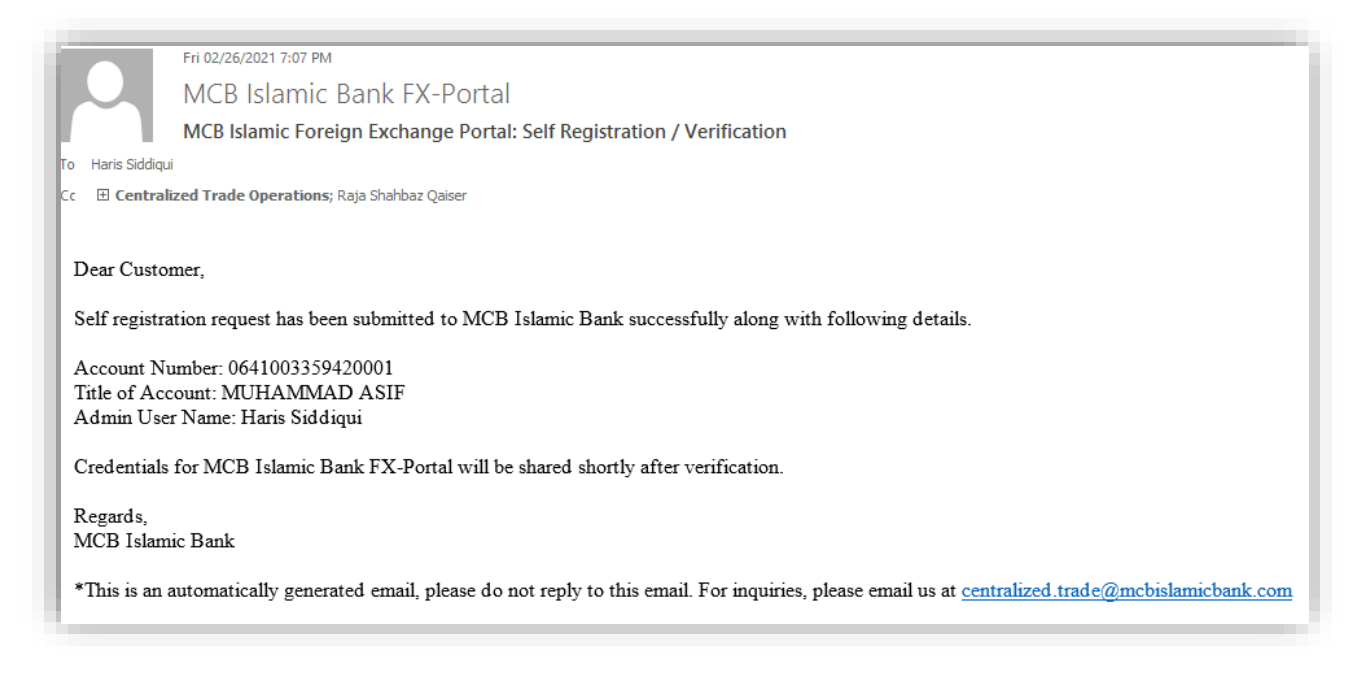

**Note:** After submission of online registration, customer should submit registration form to respective parent branch as available in "Annexure-I" duly approved by authorized signatories of Account along with CNIC copy/copies of nominated users for Bank's verification.

For Singly Operated/Sole Proprietorship account, only account holder have the authority to register at portal himself as well as nominated user in registration shall only be the account holder himself.

After Bank Verification Customer will receive following **Credentials** e-mail.

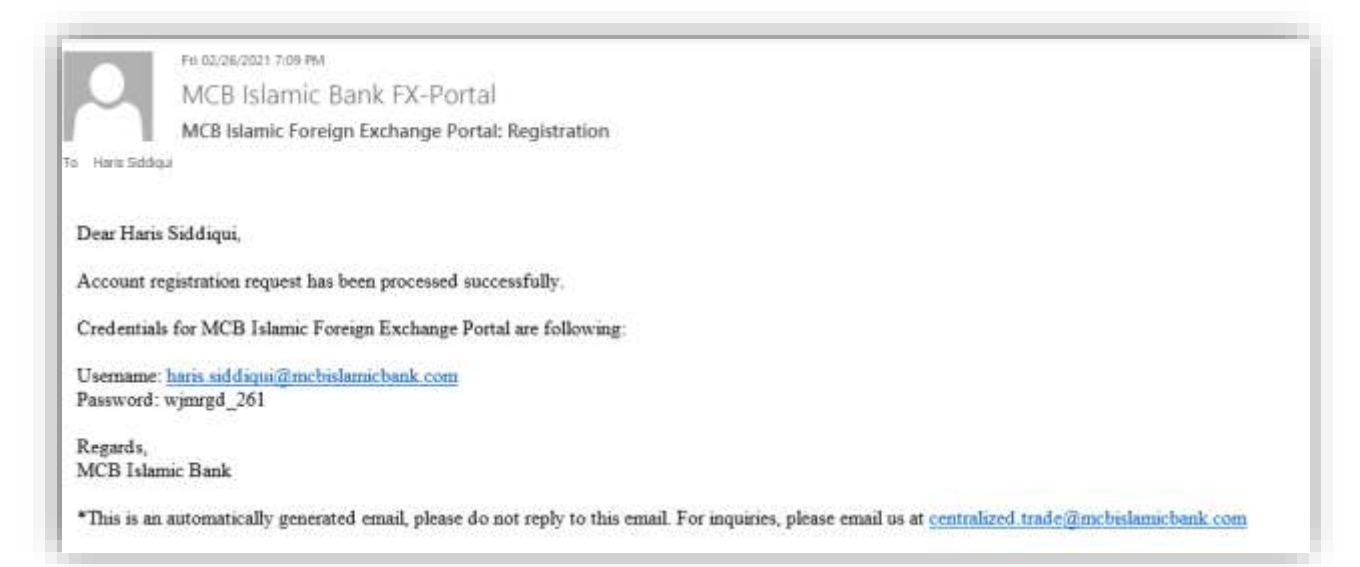

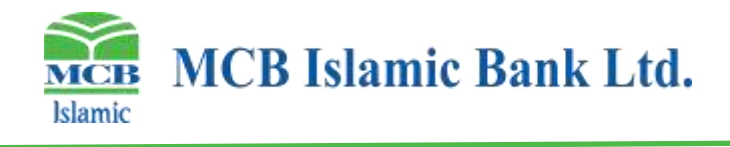

5. After logging in successfully, Customer will be required to change their password after their first login.

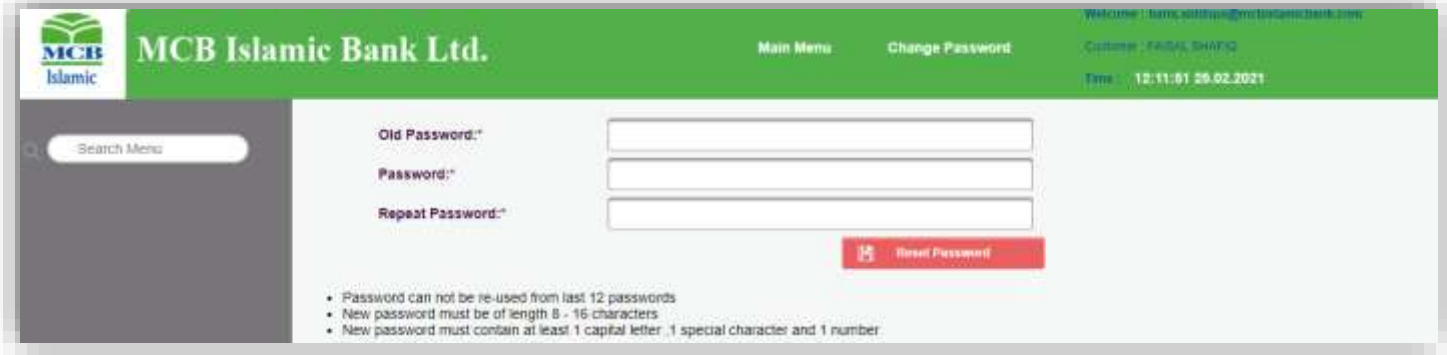

On changing password, Customer will receive an OTP Number on his E-mail Address

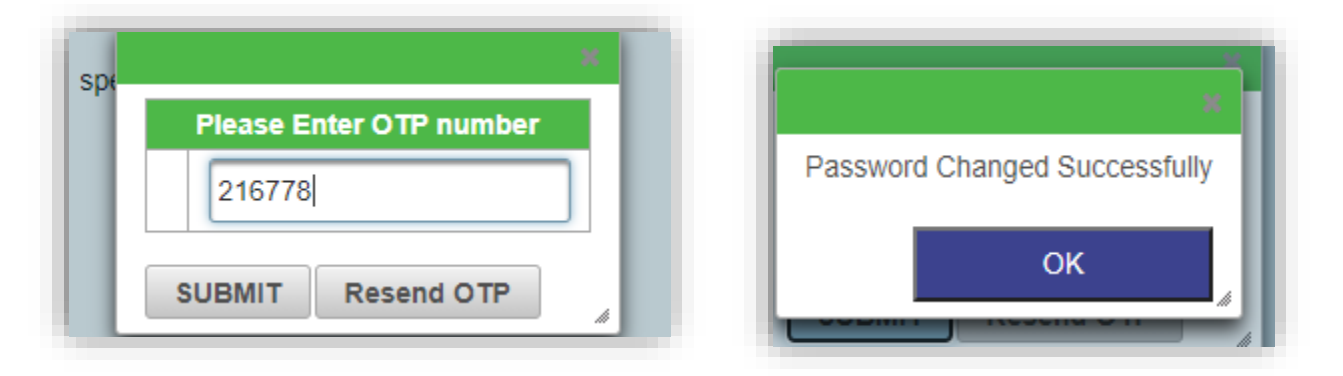

6. the following main screen will be displayed for customer to initiate and submit their cases and also add user for case registration for the same:

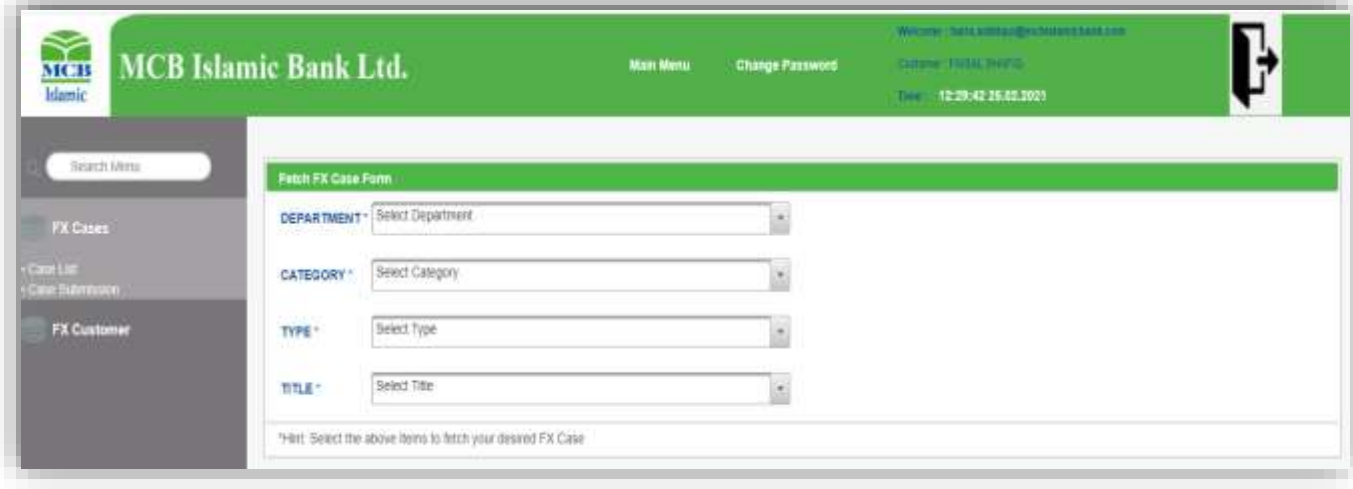

#### **Case Submission:**

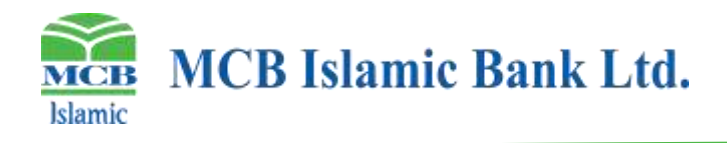

## **User Addition:**

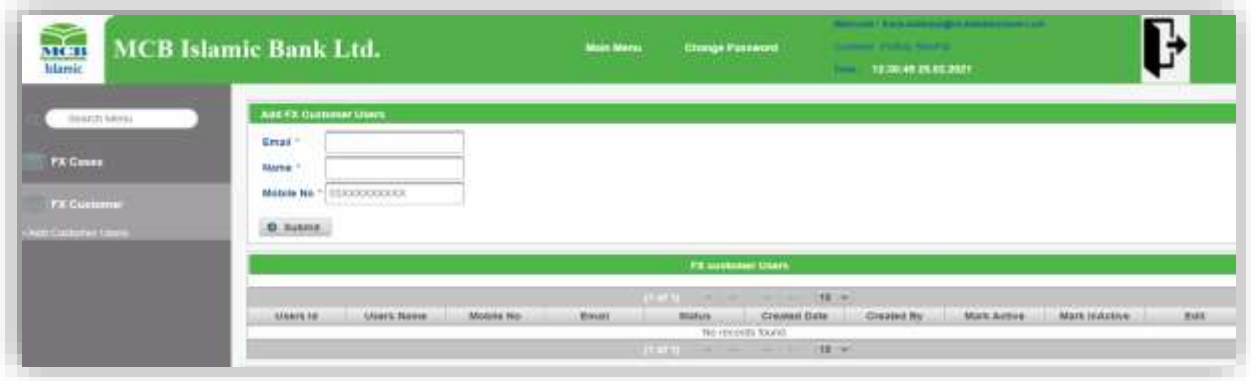

7. Users will be required to select the Department from the list of values:

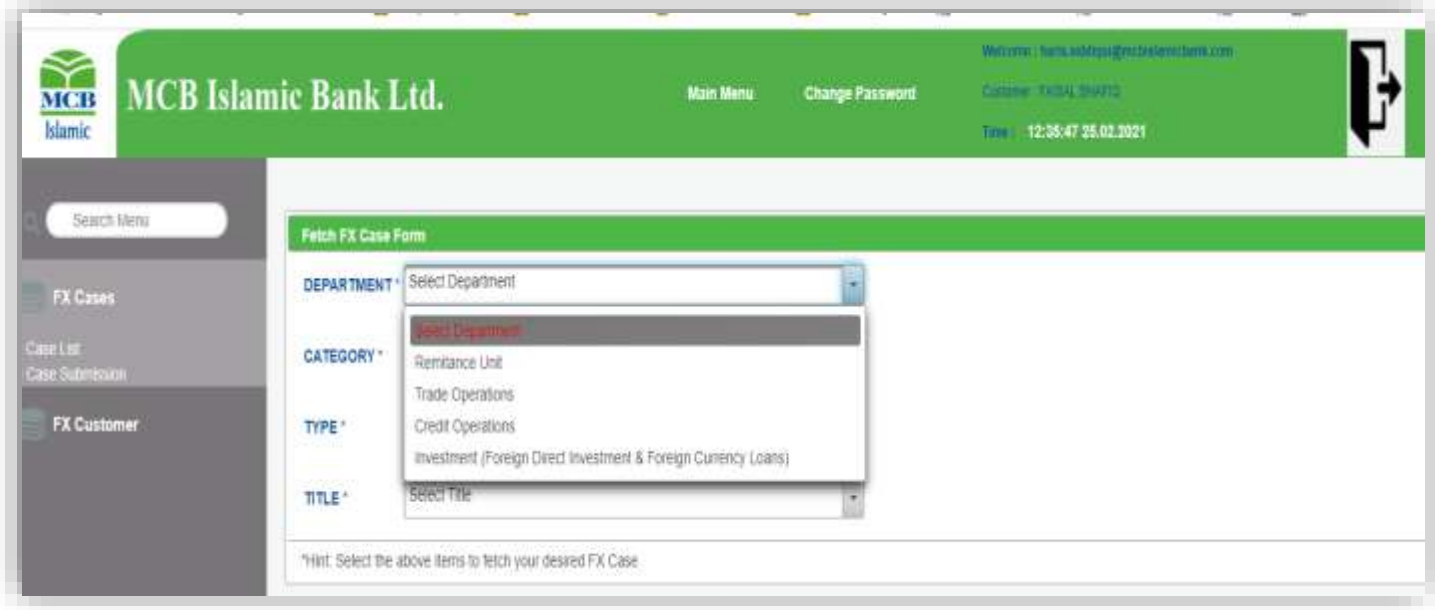

8. After selecting the Department, users will be required to select the Category from the LOV as highlighted below:

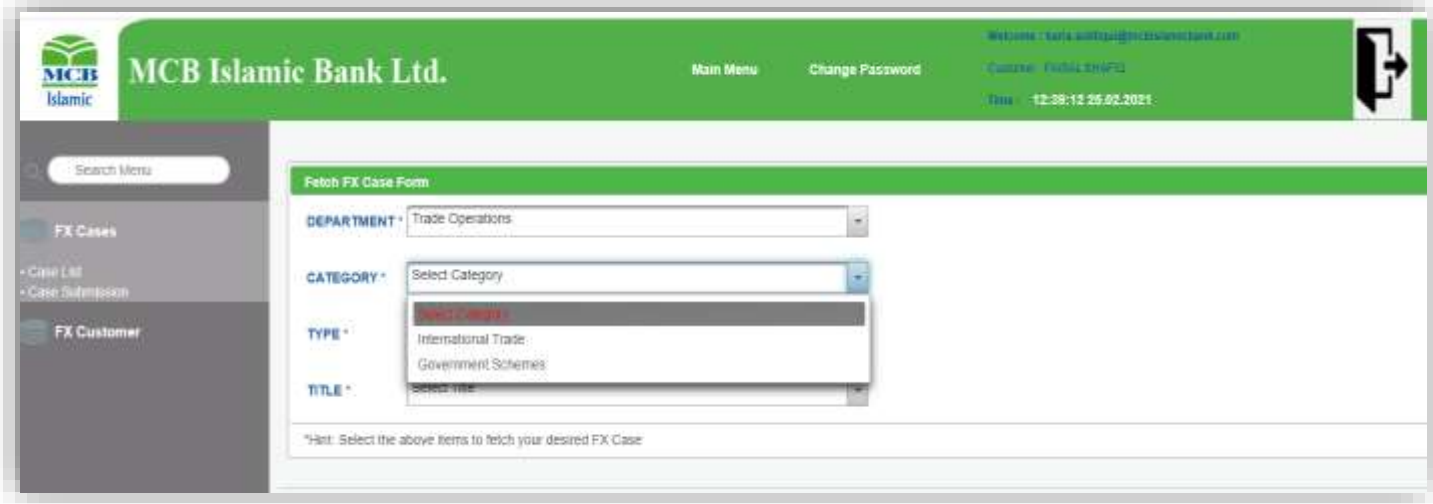

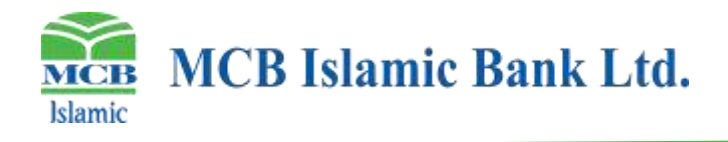

9. After selecting the Category, users will be required to select the Case Type from the LOV as highlighted below

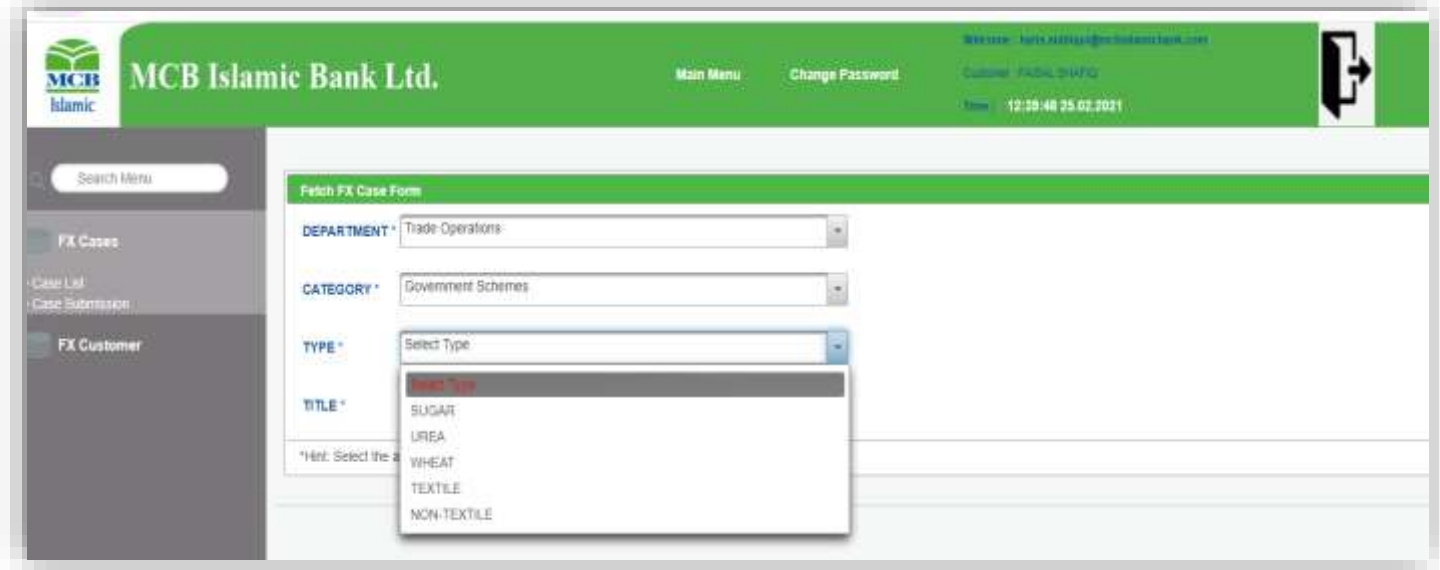

10. After selecting the Case Type, users will be required to select the Case Title from the LOV as highlighted below

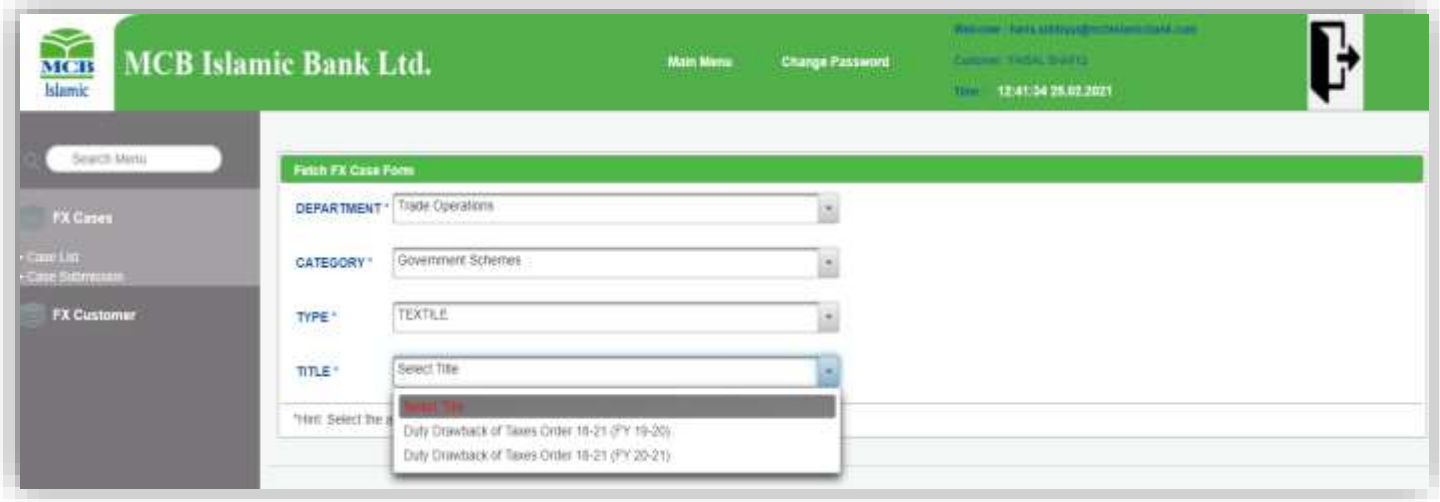

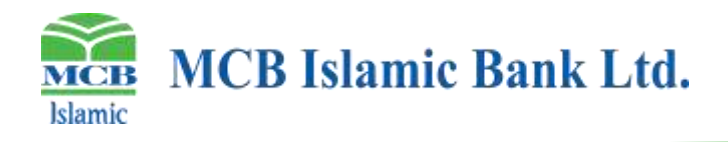

11. After selecting the Case Title, the system will display the case form for users to fill. This form will be different based on the Case Title selected by the user.

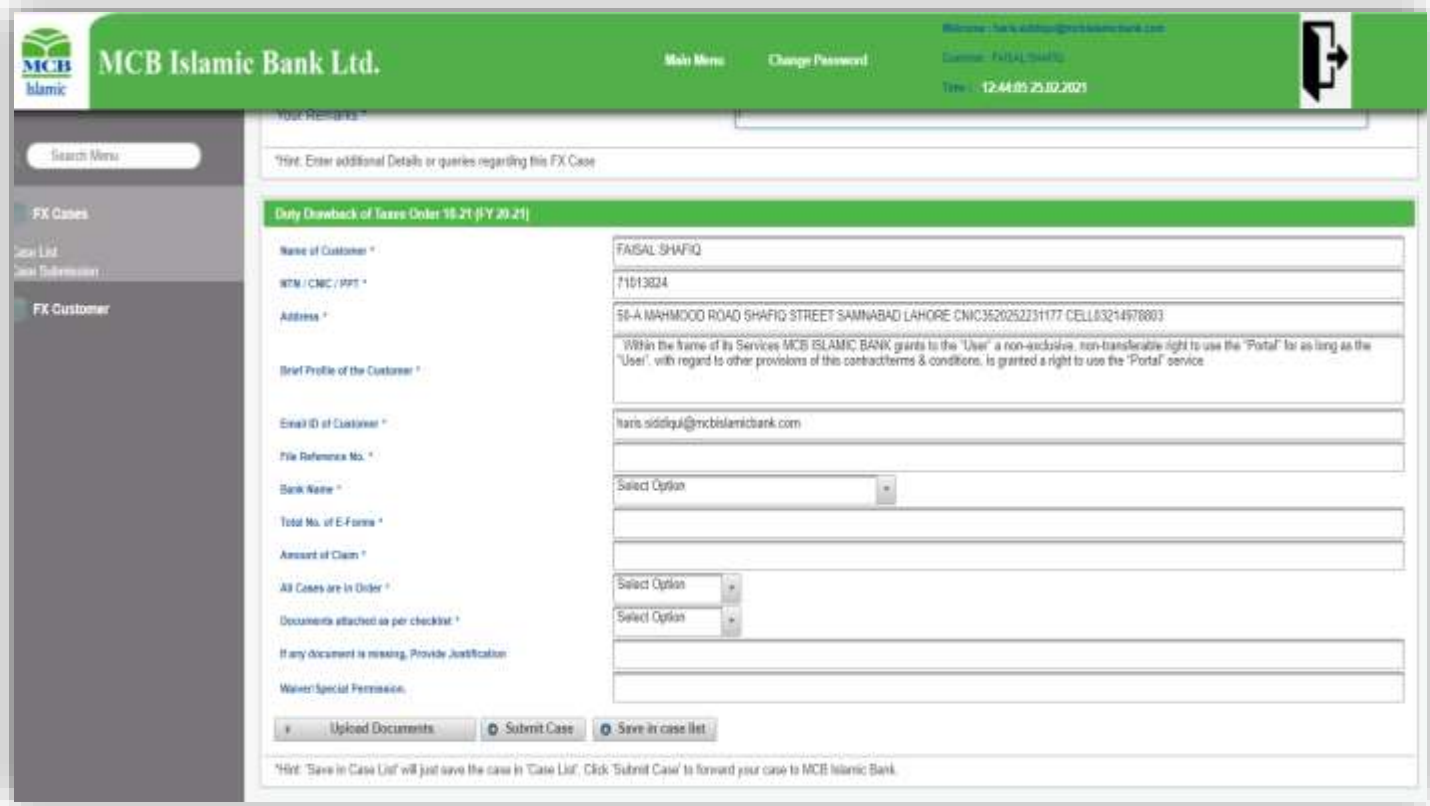

- 12. Users will be required to attach all required documents using upload documents section.
- 13. Users can also save the form to complete later using save in case list or
- 14. Users will submit the request if all required information has been provided.

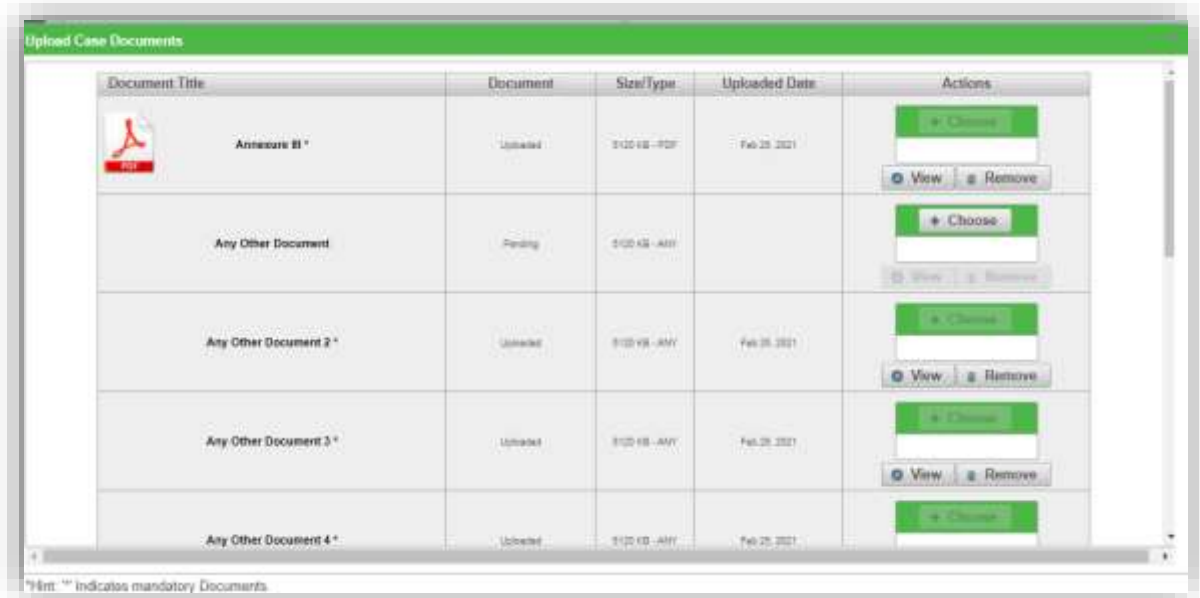

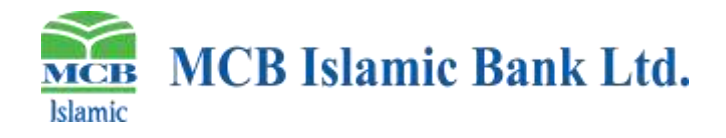

15. Your remarks option is mandatory before submitting case to MCB Islamic Bank.

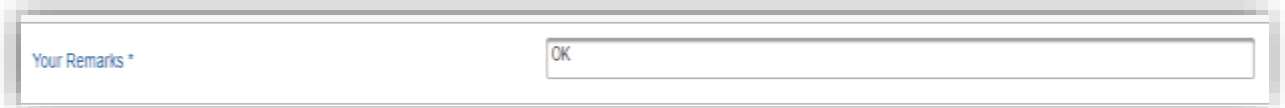

On inputting remarks, User will receive a success message and confirmation e-mail.

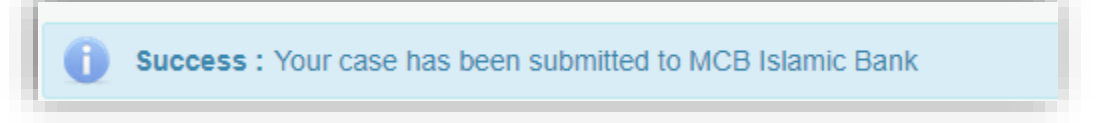

16. Same will be acknowledged also through automatic e-mail generation from MCB Islamic Bank FX-Portal

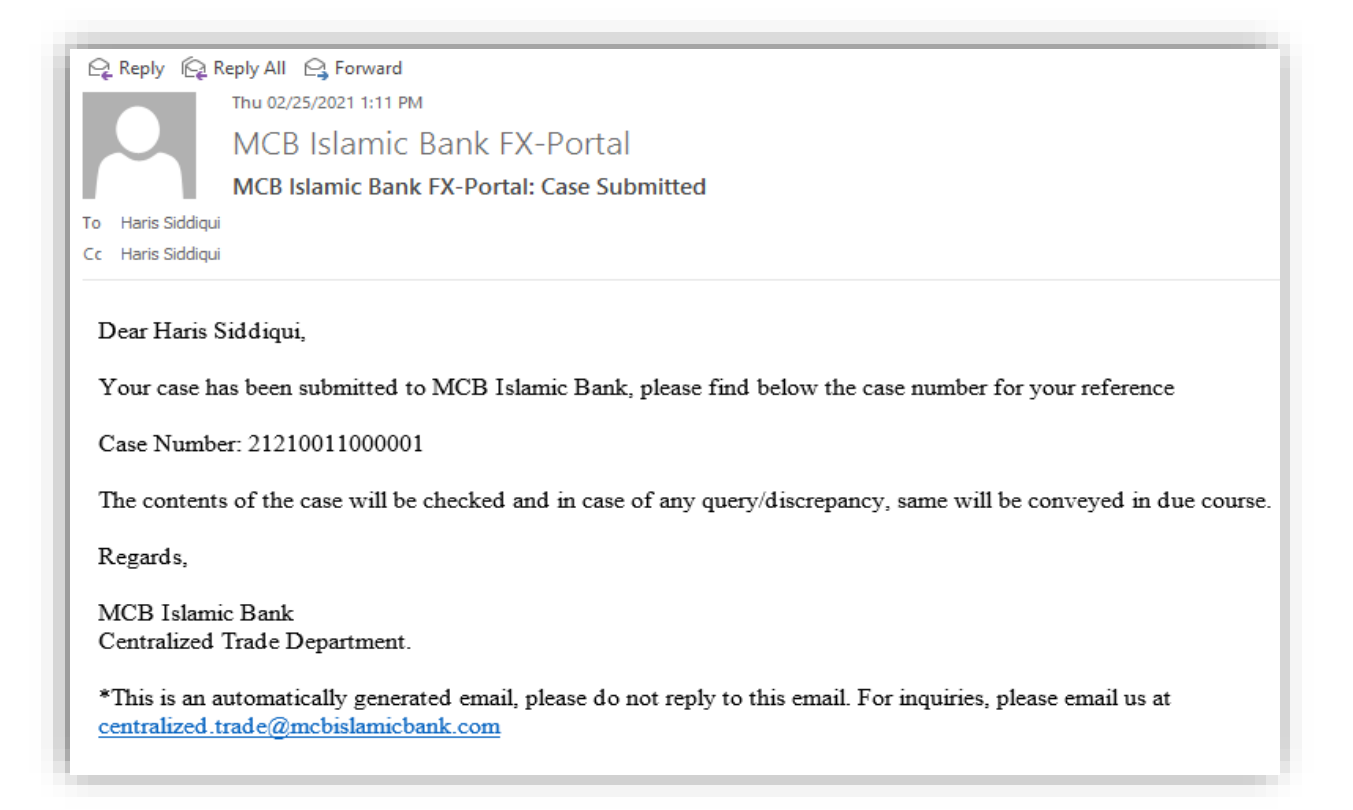

#### **17.** User can view updated Status s of all case from MCB Islamic Bank

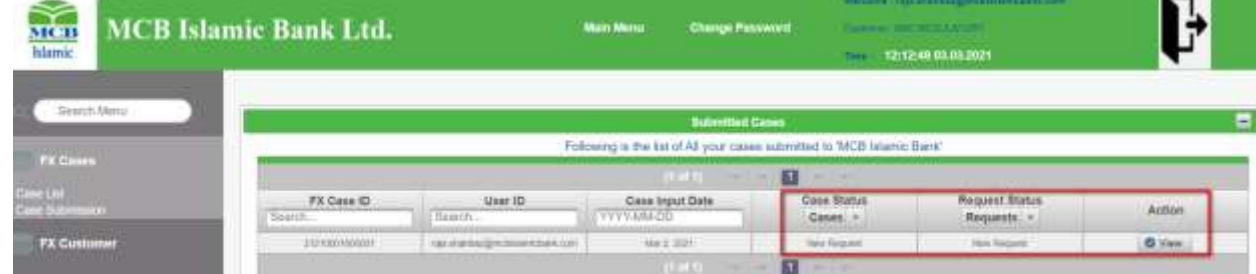

**Note:** New case input time to customer from 9:00 AM to 5:00PM. However, MCB Islamic Bank FX-Portal is available 24/7 for customer Registration.

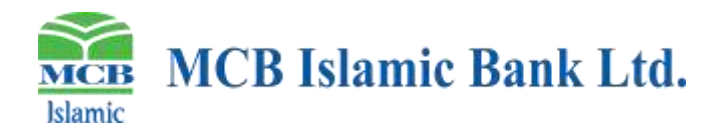

# **Annexure-I**

Islamic

I

# **MCB Islamic Bank Ltd.**

### MCB Islamic Foreign Exchange Portal REGISTRATION FORM FOR INDIVIDUAL/ENTITY ACCOUNTS

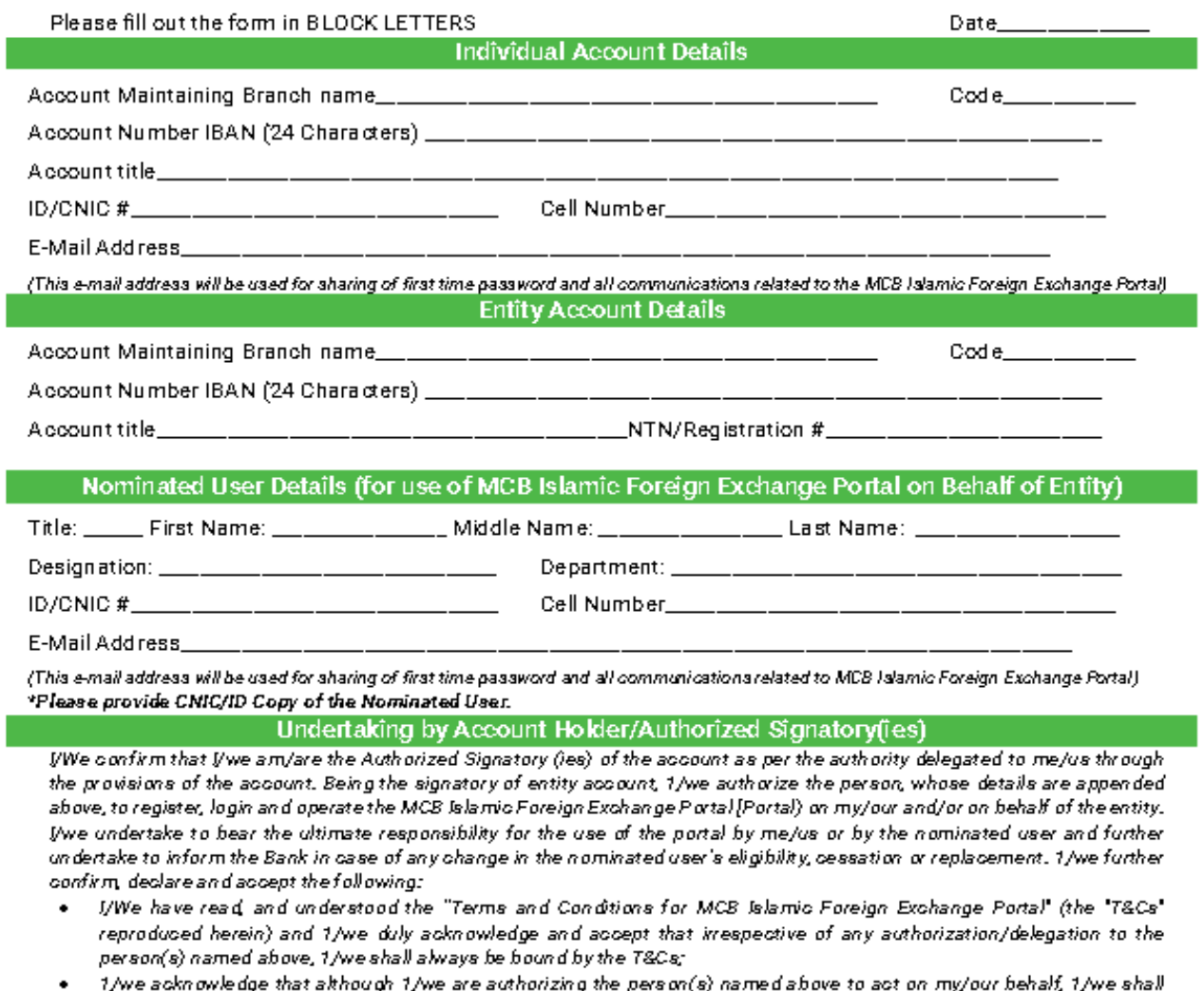

- continue to be personally/jointly/severally liable for any/all transaction(s) carried about by Nominated User named above or any other User nominated at a later stage.
- Any act(s) regarding usage of Portal done by the Nominated User named above shall always be construed as though the acts were carried out by myself/ourselves and in case any loss or damage is suffered by the Bank, or any claim is made against the Bank due to unauth orized/illegal/unlawful/fraudulent usage of the Portal either by the NominatedUser named above or by any other person, 1/we shall keep the Bankfully indermified.

\_\_\_\_\_\_\_\_\_\_\_\_\_\_\_\_\_\_\_\_\_\_\_\_ Authorized Signatory Name\_\_ 

\_\_\_\_ Authorized Signatory Name\_

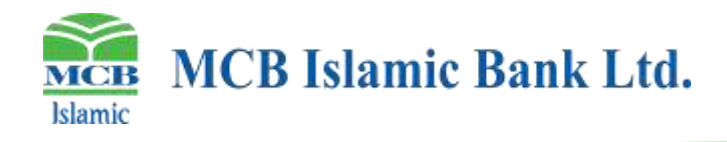

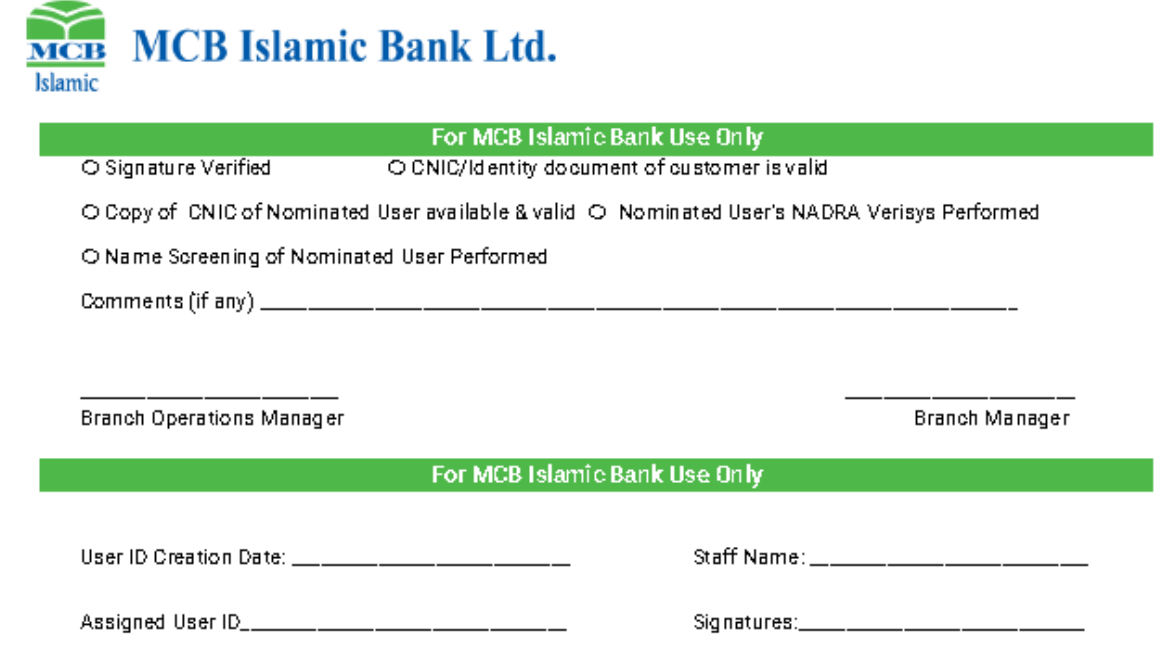